## PROMEMORIA SCRUTINI FINALI PER COORDINATORI

Accedere dal menù docenti a SCRUTINI ON LINE e poi alla voce COORDINATORE DI CLASSE ( oppure dal menù coordinatore a voti proposti ).

Scegliere la classe e accedere a VOTI PROPOSTI e poi 2^

## PERIODO

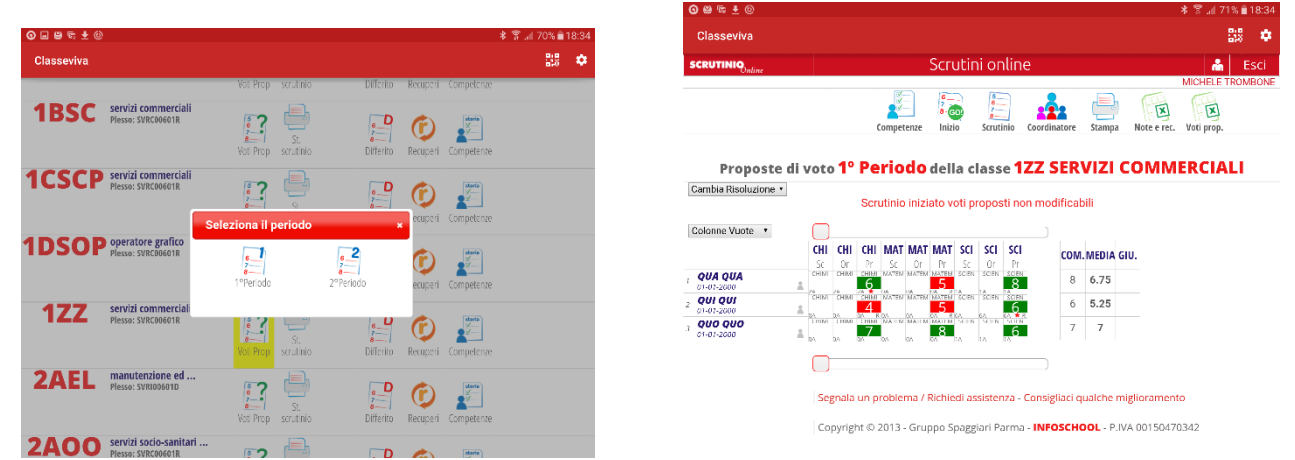

Procedere alla normale discussione sui voti prima di dare inizio allo scrutinio emodificarli se necessario ( lo può fare il coordinatore cliccando sul voto da modificare )**. I voti vanno inseriti per tutte le materie e per tutti gli alunni, compresi i non frequentanti ( nc) e gli alunni con programmazione differenziata.**

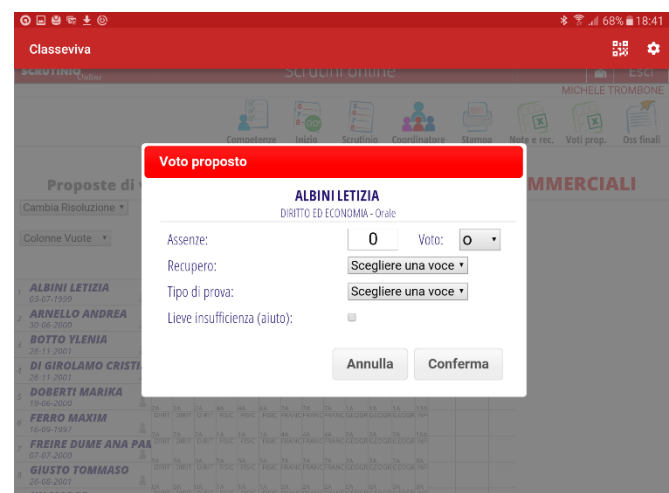

Per gli alunni che hanno superato il numero massimo consentito di assenze compare automaticamente la dicitura **NF** ( non frequentante) e l' alunno non comparirà nello scrutinio.

Se si desidera utilizzare una deroga per tali alunni la dicitura **NF** va modificata **ORA** ( cliccandoci sopra ) visto che non sarà più possibile farlo a scrutinio iniziato.

Decisi i voti si può dare inizio allo scrutinio, una volta dato il via , i voti sono ancora modificabili ma saranno indicati come voto di consiglio enon come voto attribuito dal docente.

Per dare inizio allo scrutinio cliccare su INIZIO GO! Sulla barra in alto.

Procedere ora a fare le eventuali sostituzioni dei docenti assenti inserendo il sostituto nella tabella, **oppure eliminare eventuali docenti non più presenti nel CDC ( supplenti non più in servizio, docenti di potenziamento, docenti di alternativa r.c. docenti sostituiti da supplenti).**

**L' elenco dei docenti DEVE CORRISPONDERE AI DOCENTI EFFETTIVAMENTE PRESENTI che firmeranno il tabellone finale.**

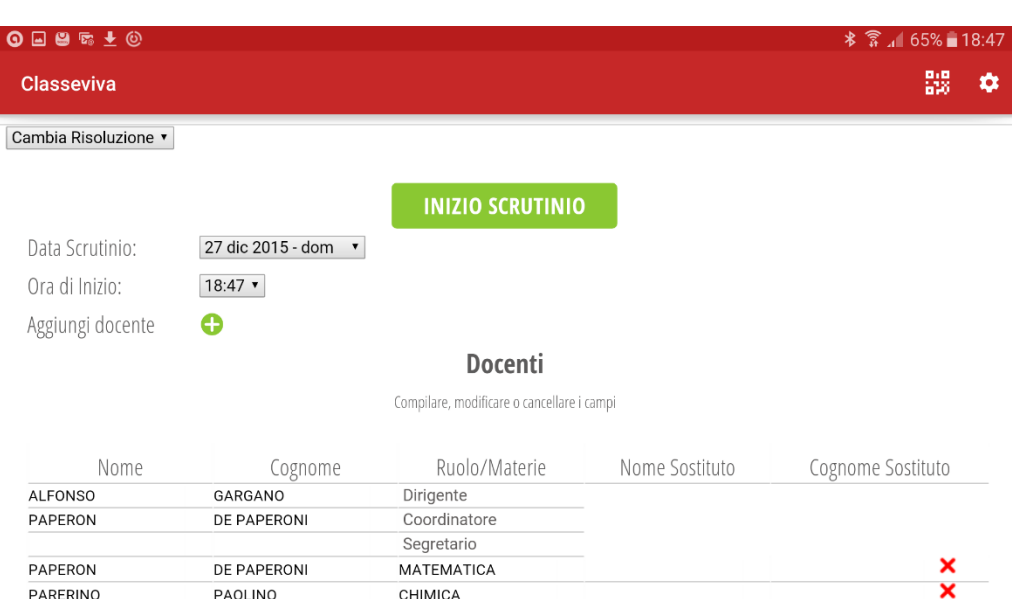

## Cliccare poi su INIZIO SCRUTINIO.

A questo punto si procede alla attribuzione del voto di comportamento nella colonna COM per ogni singolo alunno ( il coordinatore può farlo nei giorni precedenti inserendo una sua proposta ). **I voti inferiori al 7 vanno motivati**

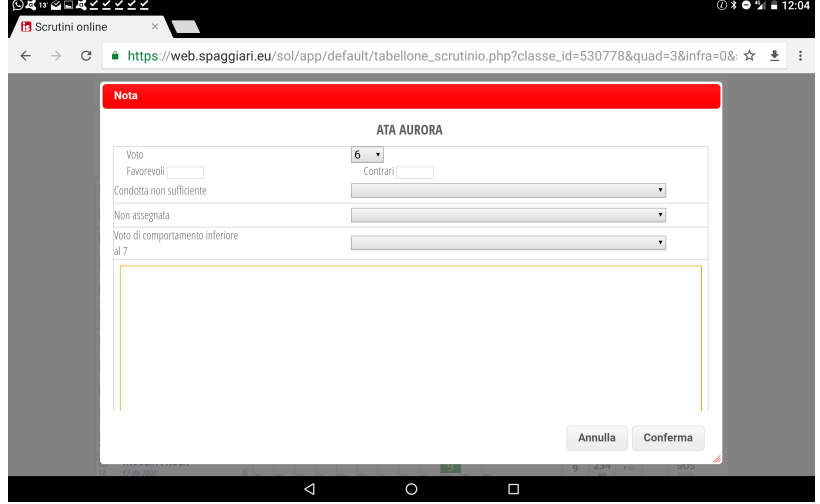

In caso di **non ammissione alla classe successiva** compilare la motivazione nel campo giudizio ( giu) scegliendone una proposta ed eventualmente integrandola

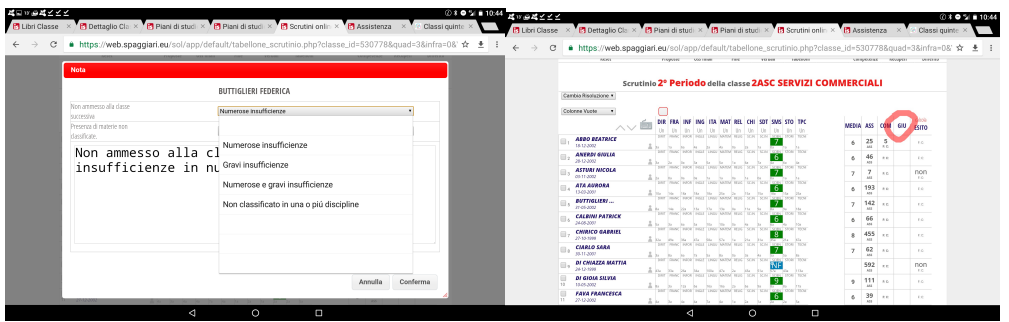

Una volta fatte tutte le modifiche necessarie, inseriti i voti di

comportamento, le modalità di recupero e di verifica, e gli esiti ( è possibile utilizzare il tasto calcola )

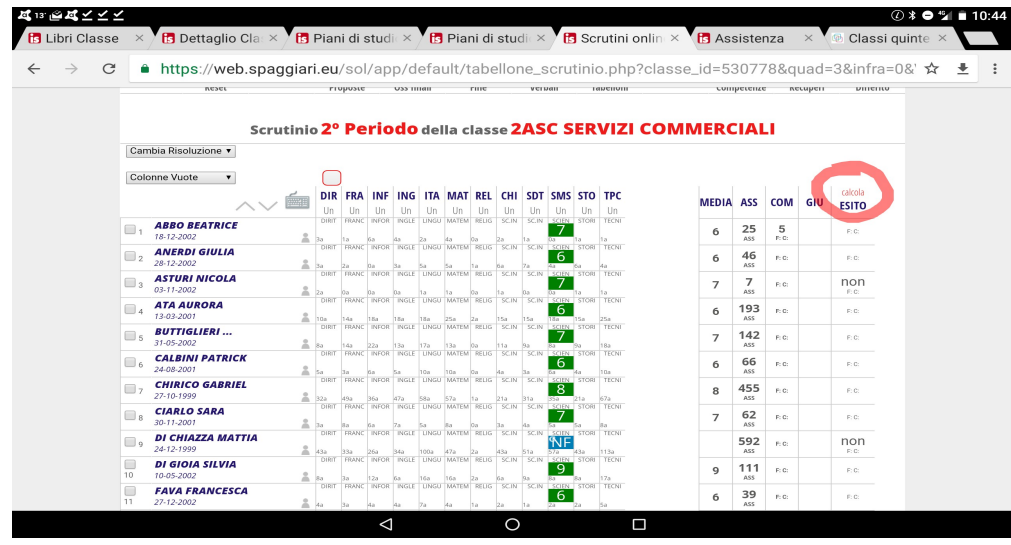

prima di terminare lo scrutinio provare a visualizzare il verbale per verificare che lo stesso corrisponda a quanto deciso ecompletarlo nelle parti mancanti.

Cliccare su verbale e scegliere il formato DOC. Scaricarlo e visualizzarlo.

## **IL VERBALE VA SCARICATO SOLO DOPO AVER INSERITO TUTTI I DATI NECESSARI COMPRESE LE MOTIVAZIONI SU ESITI E COMPORTAMENTO.**

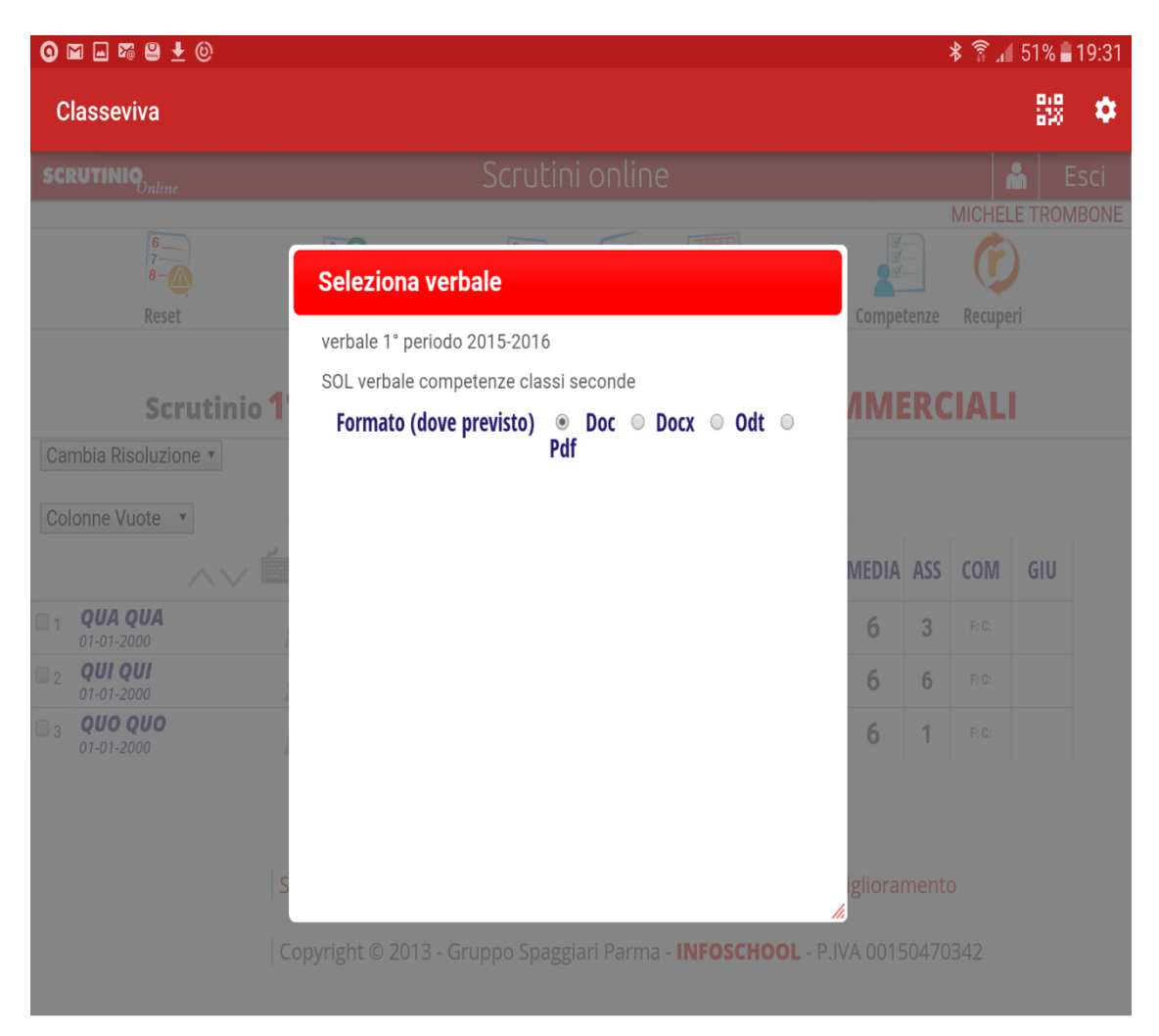

dopo aver completato il verbale si può chiudere lo scrutinio e stampare il tabellone in due copie nel formato **orizzontale**

ATTENZIONE una volta terminato lo scrutinio i voti non sono più modificabili se non con l' intervento del Dirigente.

BUON LAVORO A TUTTI Michele Trombone